# Procedowanie pracy dyplomowej w USOS APD

*wersja dla studenta (prawie gotowe - bez rozdz. 3) autor: dr inż. Sławomir Susz*

## **1. Logowanie do systemu**

Proszę wpisać/wybrać w przeglądarce adres: <https://apd.usos.pwr.edu.pl/> i zalogować się klikając link w prawym górnym rogu: "zaloguj się".

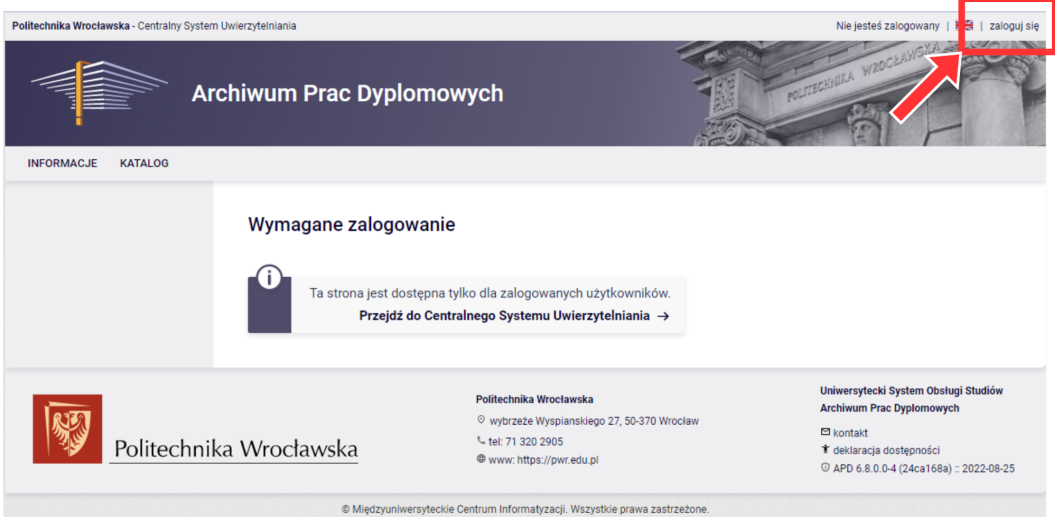

Na poniższym ekranie logujemy się używając konta Active Directory (trzy litery imienia + trzy litery nazwiska + numer):

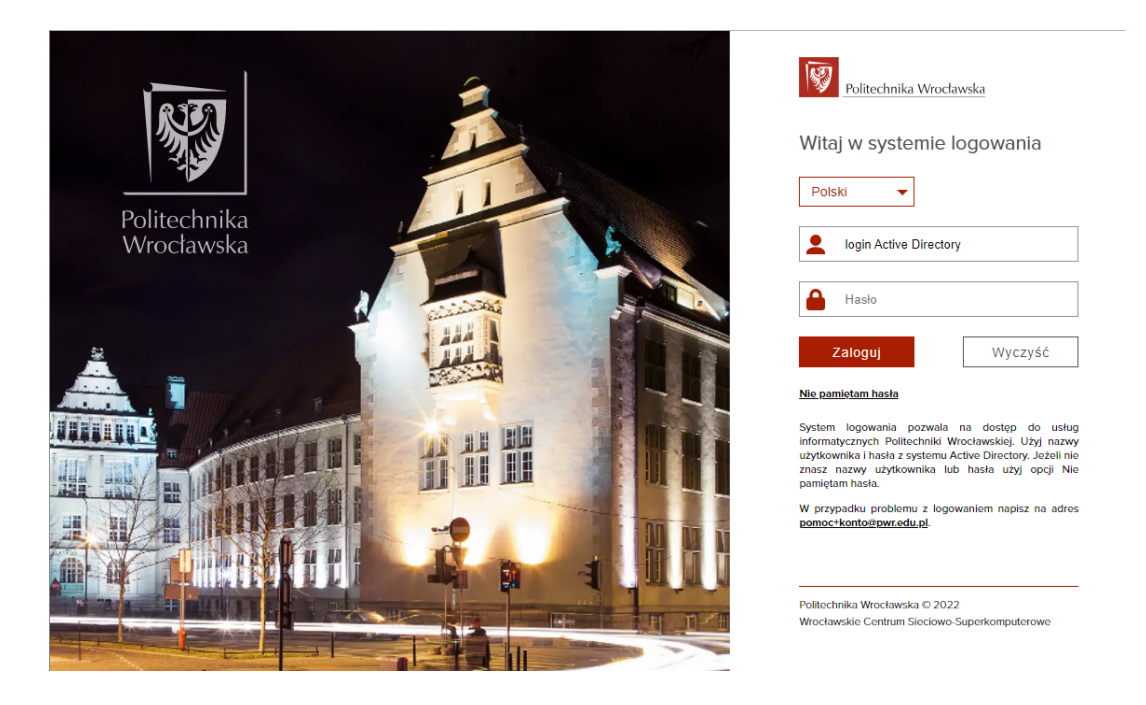

**W przypadku gdy użytkownik nie zna / nie pamięta hasła można je zresetować poprzez kliknięcie linku "Nie pamiętam hasła".**

### **2. Procedura obsługi pracy dyplomowej**

W procedowaniu "*Pracy dyplomowej*" biorą udział różne role systemu APD:

- **autor pracy**,
- **zgłaszający** temat pracy dyplomowej,
- **koordynator wniosku** o zatwierdzenie tematu pracy,
- **członek komisji** zatwierdzającej tematy prac dyplomowych,
- **przewodniczący komisji** zatwierdzającej tematy prac dyplomowych,
- osoba zatwierdzająca (**zatwierdzający**) propozycję recenzenta,
- **promotor**,
- **recenzent**.

Proces obsługi "*Pracy dyplomowej*" (od zgłoszenia "*Tematu pracy dyplomowej*" aż po wystawienie obu "*Recenzji pracy dyplomowej*" i ostateczne zatwierdzenie "*Pracy dyplomowej*") w systemie USOS APD składa się z dziewięciu kroków:

- 1. **Autor pracy** wybiera **promotora** i ustala z nim "*Temat pracy dyplomowej***"** ([rozdz.](#page-2-0) 3). (w przypadku zatwierdzonych "*Tematów (..)*" zmigrowanych z systemu "*Dyplomy*" "*Praca dyplomowa*" od razu znajduje się w Etapie 1)
- 2. **Koordynator** (najczęściej **promotor**) zgłasza "*Wniosek o zatwierdzenie tematu pracy dyplomowej*".
- 3. **Autor pracy** podpisuje "*Wniosek o zatwierdzenie tematu pracy dyplomowej*" [\(rozdz.](#page-3-0) [4\)](#page-3-0).
- 4. Właściwa "*Komisja zatwierdzająca tematy prac dyplomowych*" zatwierdza "*Wniosek (..)*"
- 5. Po zatwierdzeniu "*Wniosku (..)*" rozpoczyna się procedowanie "*Pracy dyplomowej*":

[Status](#page-6-0) 1. **Autor pracy** uzupełnia dane o "*Pracy dyplomowej*".

- [Status](#page-8-0) 2. **Autor pracy** przesyła plik z "*Pracą dyplomową*" oraz ewentualne "*Załączniki do pracy dyplomowej*".
- Status 3. **Promotor** akceptuje dane "*Pracy dyplomowej*" oraz przesłane pliki. Po akceptacji przesyła główny plik "*Pracy dyplomowej*" do systemu JSA w celu wykonania analizy antyplagiatowej i akceptuje "*Raport z analizy antyplagiatowej*".
- Status 4. **Promotor** proponuje **recenzenta**, który jest akceptowany przez właściwego **zatwierdzającego** a następnie równolegle z **recenzentem** opracowuje i akceptuje swoją "*Recenzję pracy dyplomowej*".
- Status 5. **Promotor** akceptuje ostatecznie "*Pracę dyplomową*".

# <span id="page-2-0"></span>**3. Wybór promotora / tematu pracy dyplomowej**

Ten rozdział będzie opracowany na końcu

# <span id="page-3-0"></span>**4. Podpisanie wniosku o zatwierdzenie tematu pracy dyplomowej**

Po opublikowaniu "*Wniosku o zatwierdzenie tematu pracy dyplomowej*" przez **koordynatora wniosku** (najczęściej **promotora**) tematu, **autor pracy** powinien otrzymać wiadomość na swój adres mailowy z informacją, że w systemie APD oczekuje na niego zadanie podpisania "*Wniosku (..)*"

Po zalogowaniu do systemu, w zakładce "*Moje APD*", powinna się pojawić osobna tabela pod nazwą "*Zadania*" (oznaczona czerwonym kolorem) z zadaniem oznaczonym "*Podpisz wniosek jako autor*":

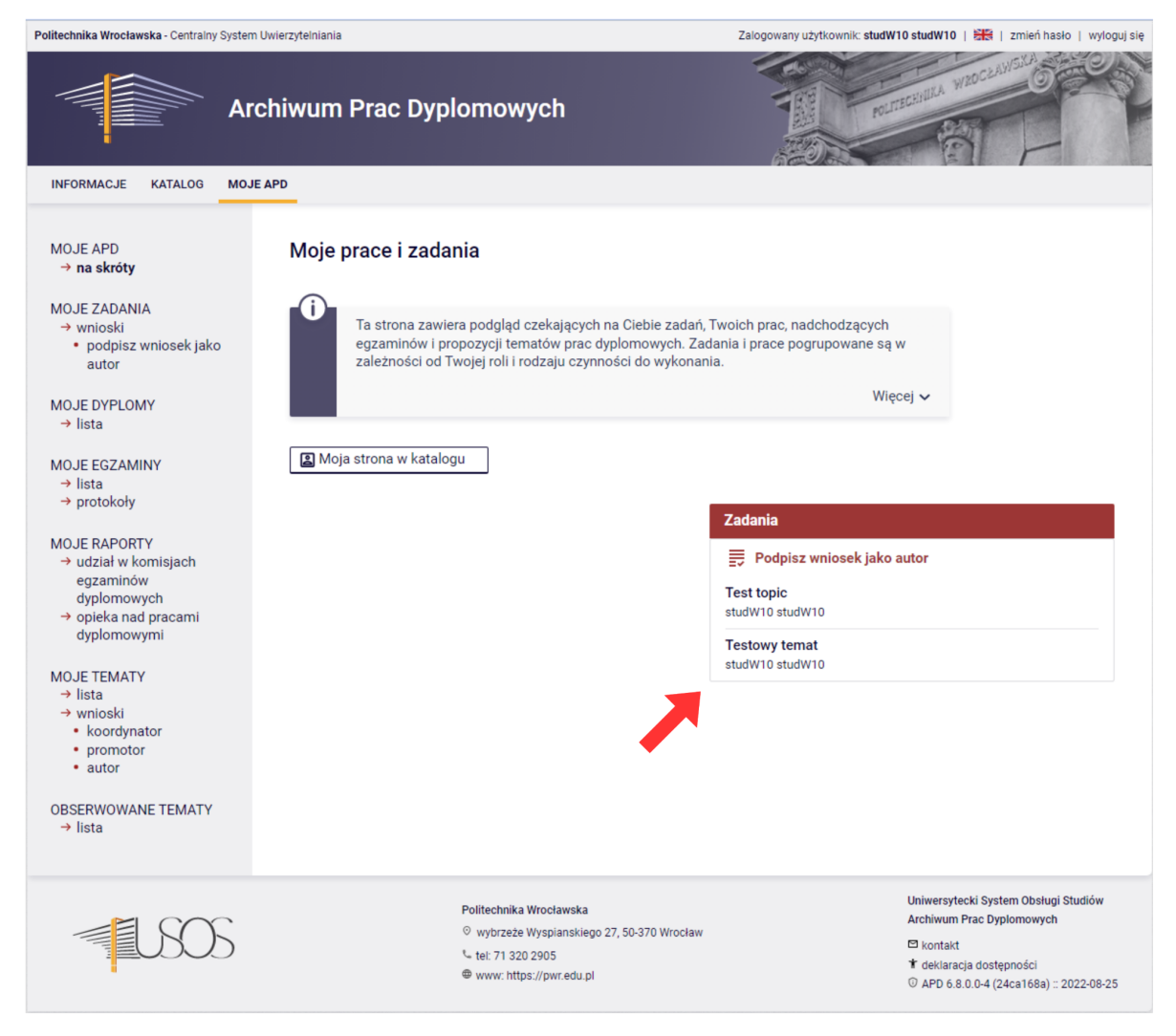

W tabeli "*Zadania*" zostaną wylistowane wszystkie zadania, w których system oczekuje na reakcję użytkownika.

Po kliknięciu na właściwe zadanie pojawi się ekran "*Wniosku o zatwierdzenie tematu pracy dyplomowej*".

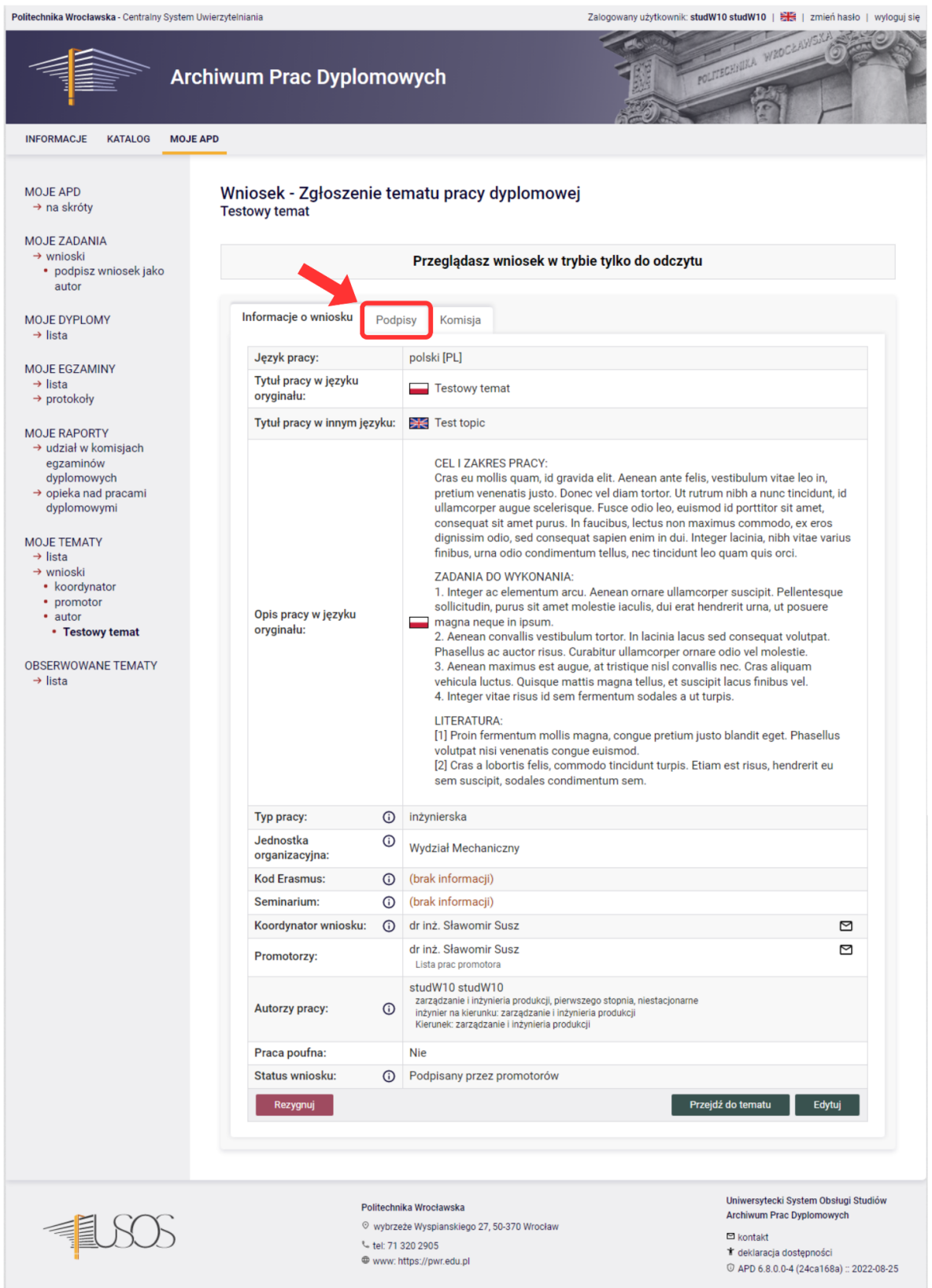

Po zapoznaniu się z "Wnioskiem (..)" należy przejść do zakładki "Podpisy" i podpisać wniosek (grafika na następnej stronie).

#### Wniosek - Zgłoszenie tematu pracy dyplomowej Testowy temat

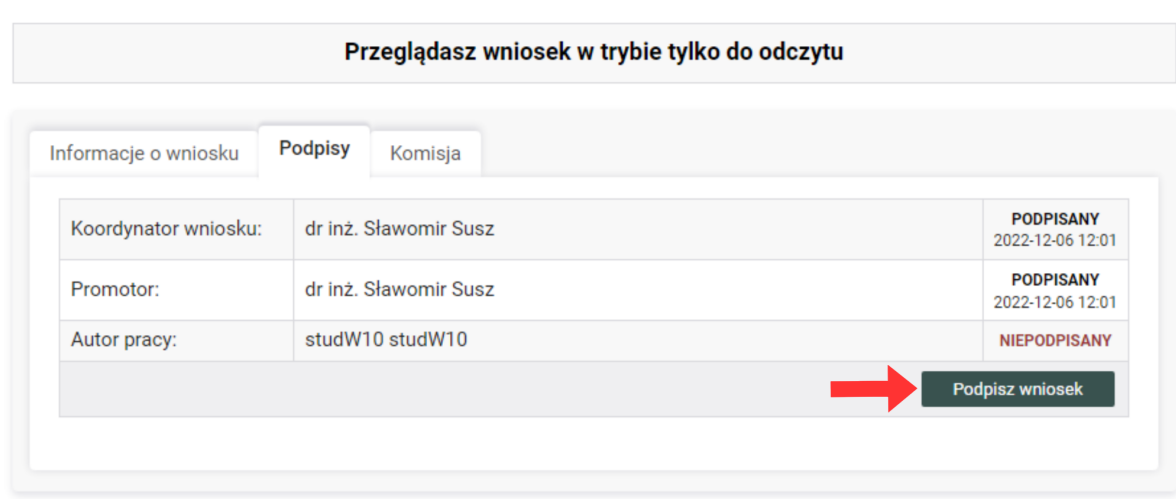

Prawidłowe podpisanie "*Wniosku (..)*" skutkuje poniższą informacją:

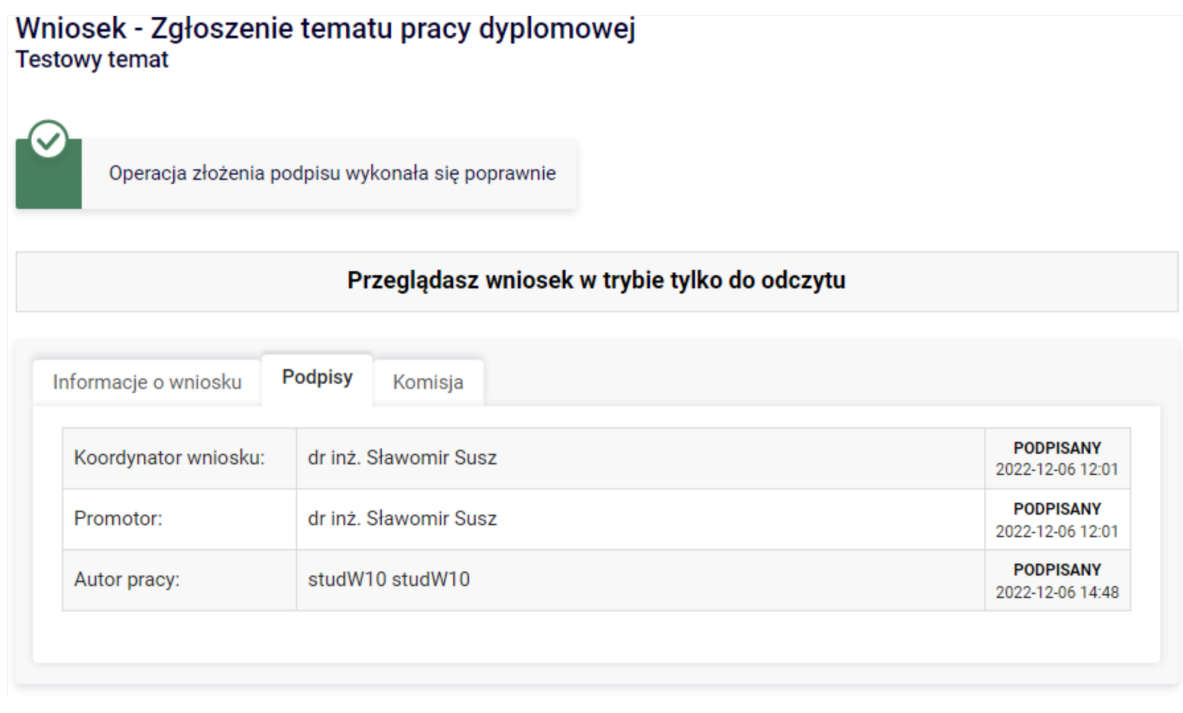

Po podpisaniu "*Wniosku (..)*" przez **koordynatora**, **promotora** i **autora pracy** "*Komisja zatwierdzającą tematy prac dyplomowych*" otrzymuje informację o opublikowanym "*Wniosku (..)*" i może go:

- *zaakceptować* przechodzimy wtedy do [Etapu](#page-6-0) 1 procedowania "*Pracy dyplomowej*",
- *cofnąć do poprawy* **koordynator wniosku** tworzy nową wersję "*Wniosku (..)*", nanosi poprawki, publikuje nową wersję "*Wniosku (..)*" a **autor pracy** ponownie go podpisuje,
- *odrzucić w całości* **koordynator wniosku** może utworzyć inny "*Wniosek (..)*" na podstawie tego samego "*Tematu (..)*" lub rozpocząć ponownie prace (wspólnie z **autorem pracy**) nad nowym "*Tematem (..)*".

### <span id="page-6-0"></span>**5. Uzupełnienie danych o "Pracy dyplomowej"**

Po zatwierdzeniu "*Wniosku (..)*" przez "*Komisję (..)*" w systemie pojawia się "*Praca dyplomowa*" w Statusie 1, a **autor pracy** otrzymuje email z informacją o konieczności uzupełnienia danych. Po zalogowaniu się do APD w "*Zadaniach*" widać nowy typ zadania - "*Uzupełnij informacje o pracy*"

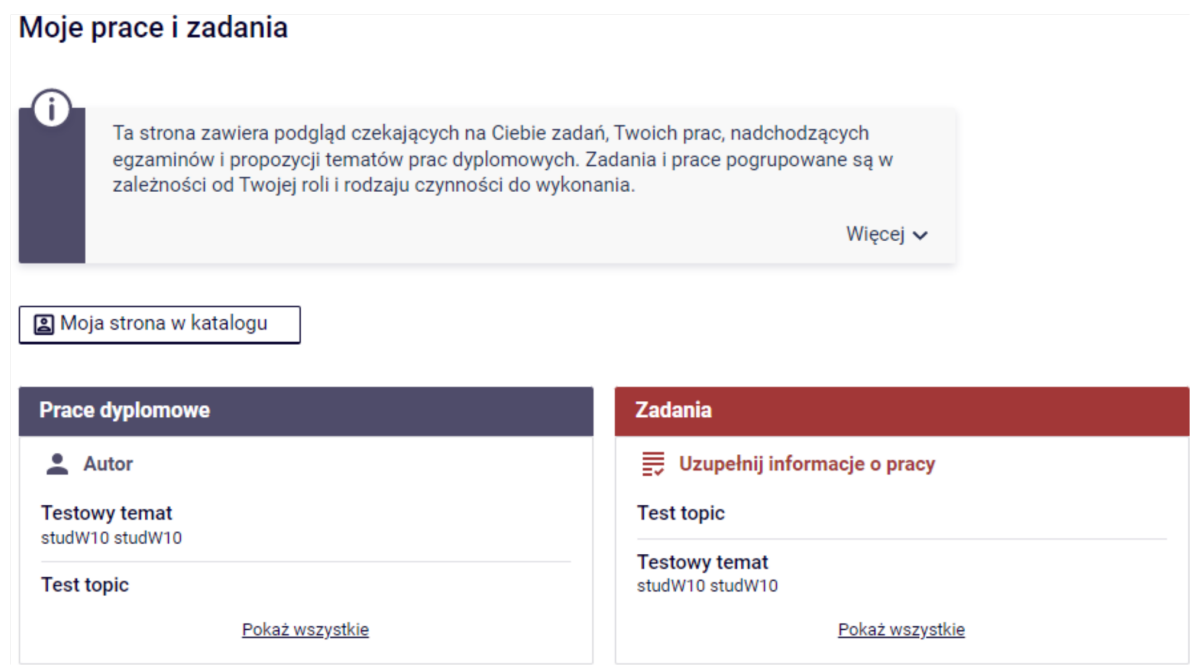

Po wybraniu zadania z listy otworzy się ekran uzupełniania danych o pracy (grafika na następnej stronie). **Autor pracy** musi uzupełnić dane, zaakceptować "*Oświadczenie*" i zapisać dane o pracy:

- 1. Aktualny **status** pracy. Tuż pod statusem znajduje się przycisk "*Przejdź do dodawania plików*" nieaktywny do momentu zapisania wymaganych danych o pracy.
- 2. "*Streszczenie pracy*" do objętości 4000 znaków. Dobrym pomysłem na streszczenie pracy jest użycie "Wstępu" lub "Zakończenia" pracy. Wstęp pracy zwykle uzasadnia wybór tematu i krótko informuje o liczbie i zawartości poszczególnych rozdziałów. Zakończenie streszcza co należało zrobić w pracy, co wykonano i jakie są tego efekty. Obowiązkowo streszczenie musi zostać także przetłumaczone na jęz. angielski.
- 3. "*Słowa kluczowe*". Zestaw kilku (3 do 10) wyrazów lub wyrażeń charakteryzujących pracę dyplomową. Trzeba sobie wyobrazić sytuację, w której osoba z zewnątrz próbuje wyszukać w bazie danych pracę dyplomową na interesujący ją temat. Użycie jakich wyrazów lub wyrażeń powinno w wyniku wyszukiwania zawierać daną pracę?
- 4. "*Oświadczenie*" **autora pracy**, które należy zatwierdzić przed przejściem do wgrywania plików pracy.

Po uzupełnieniu powyższych danych i zatwierdzeniu "*Oświadczenia*" przycisk "*Przejdź do dodawania plików*"

#### Testowy temat<br><sub>Praca inżynierska</sub>

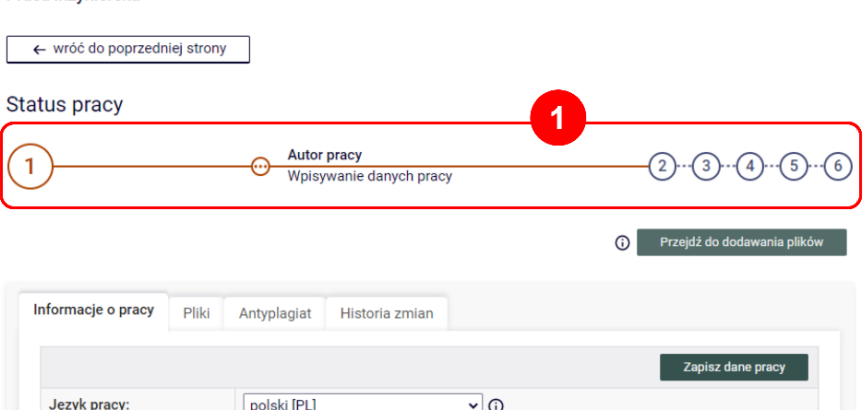

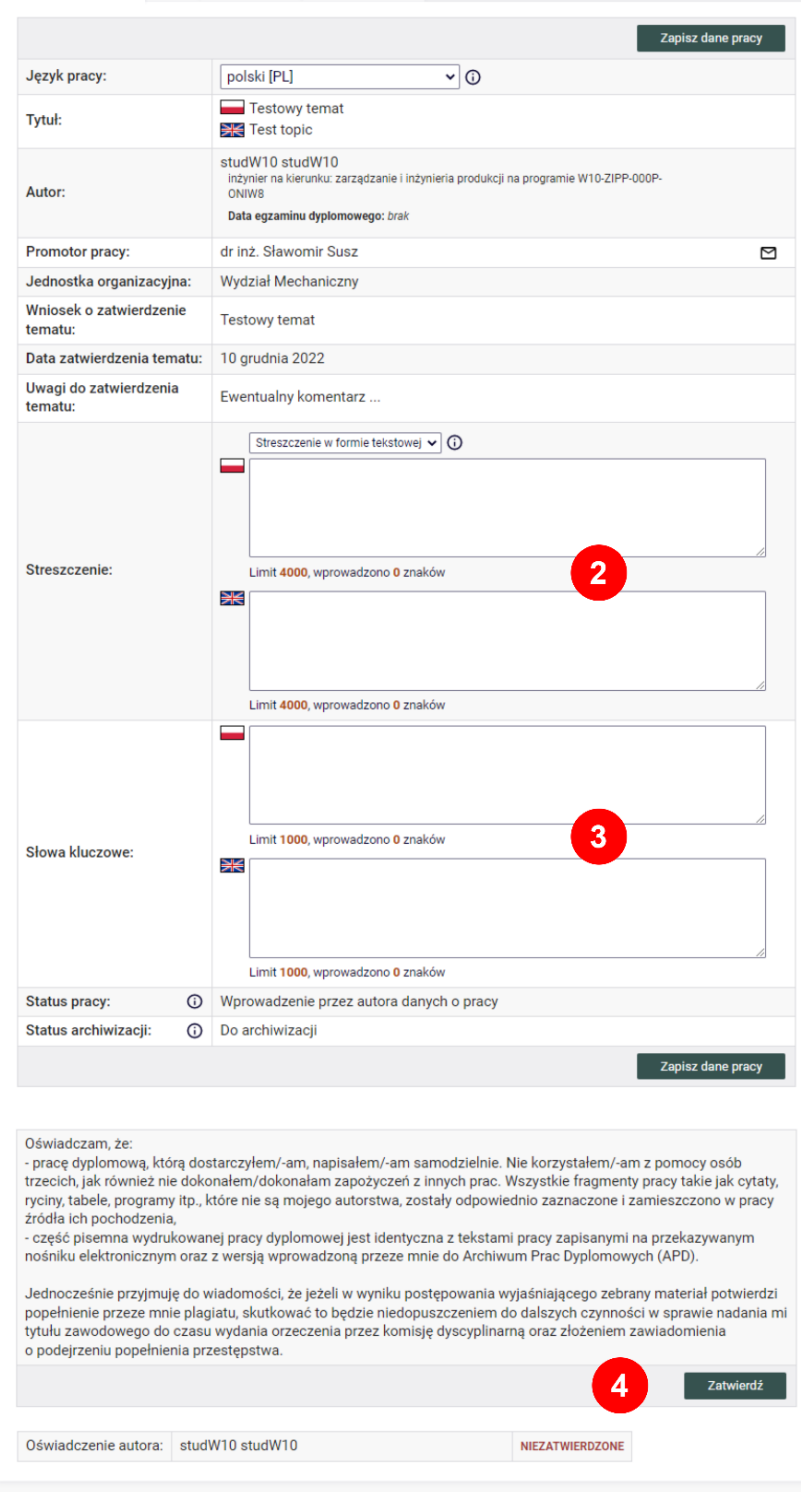

#### <span id="page-8-0"></span>**6. Przesyłanie plików z pracą**

Po uzupełnieniu wymaganych danych o "*Pracy dyplomowej*" oraz zatwierdzeniu "*Oświadczenia*" w tabeli "*Zadania*" pojawi się nowe zadanie "*Prześlij pliki z pracą*" a sama "*Praca (..)*" zmieni status na 2.

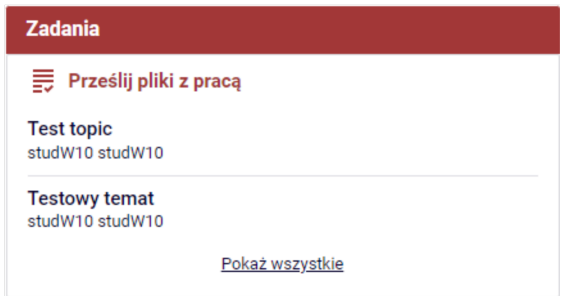

Po wybraniu zadania z listy **autor pracy** może przesłać do systemu APD pliki z pracą i ewentualnymi załącznikami na drugiej zakładce ekranu "Praca dyplomowa".

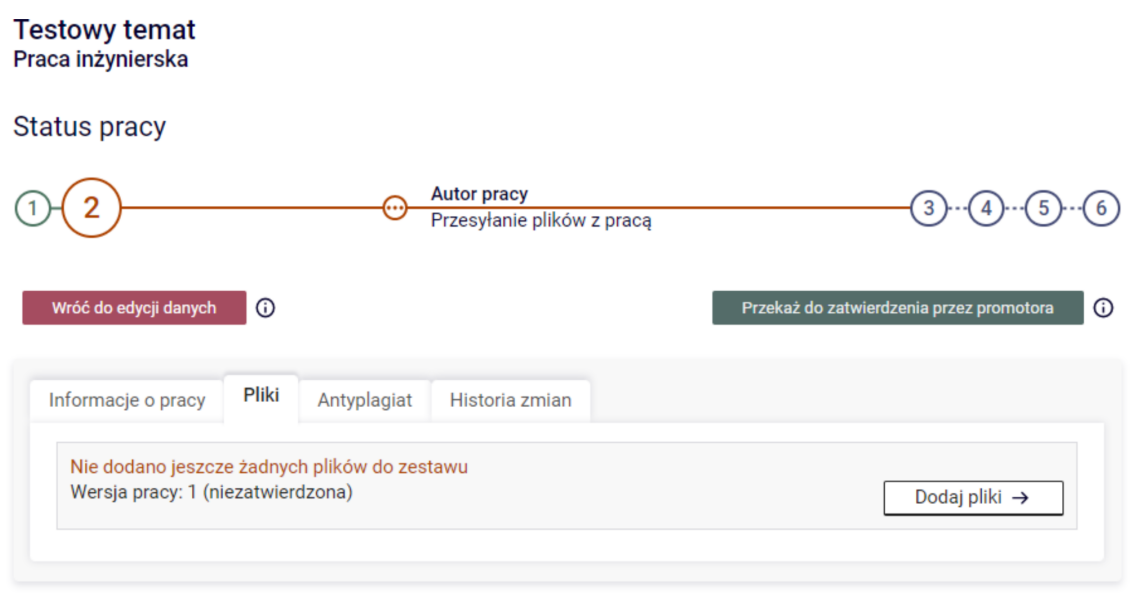

Po kliknięciu przycisku "Dodaj pliki" pojawi się formularz załączania plików do "*Pracy (..)*" (grafika na następnej stronie). Na formularzu można dodać jeden plik z pracą dyplomową (w formacie PDF, nie przekraczający 20MB) oraz do 20 innych plików (załączników - format PDF, ZIP lub TGZ, nie przekraczających 10MB każdy).

Pliki mogą mieć dowolne nazwy (przy zachowaniu wymaganego typu pliku). Po przesłaniu system APD automatycznie zmieni ich nazwę na zgodną z ustalonym wzorcem.

Po zakończeniu wgrywania plików **autor pracy** przekazuje pracę do zatwierdzenia przez **promotora** poprzez kliknięcie przycisku "*Przekaż do zatwierdzenia przez promotora*" (zmiana statusu pracy na 3). Na tym kończy się podstawowa interakcja **autora pracy** z systemem APD.

W dalszej części procedowania "*Pracy dyplomowej*" może zaistnieć konieczność ponownej modyfikacji danych o pracy i ponownego załączania plików w efekcie cofnięcia "*Pracy (..)*" do statusu 2 przez promotora (w wyniku niezaakceptowania danych i/lub plików i/lub raportu z systemu antyplagiatowego przez **promotora**). W takim przypadku należy powtórzyć krok 5 i 6 niniejszej procedury.

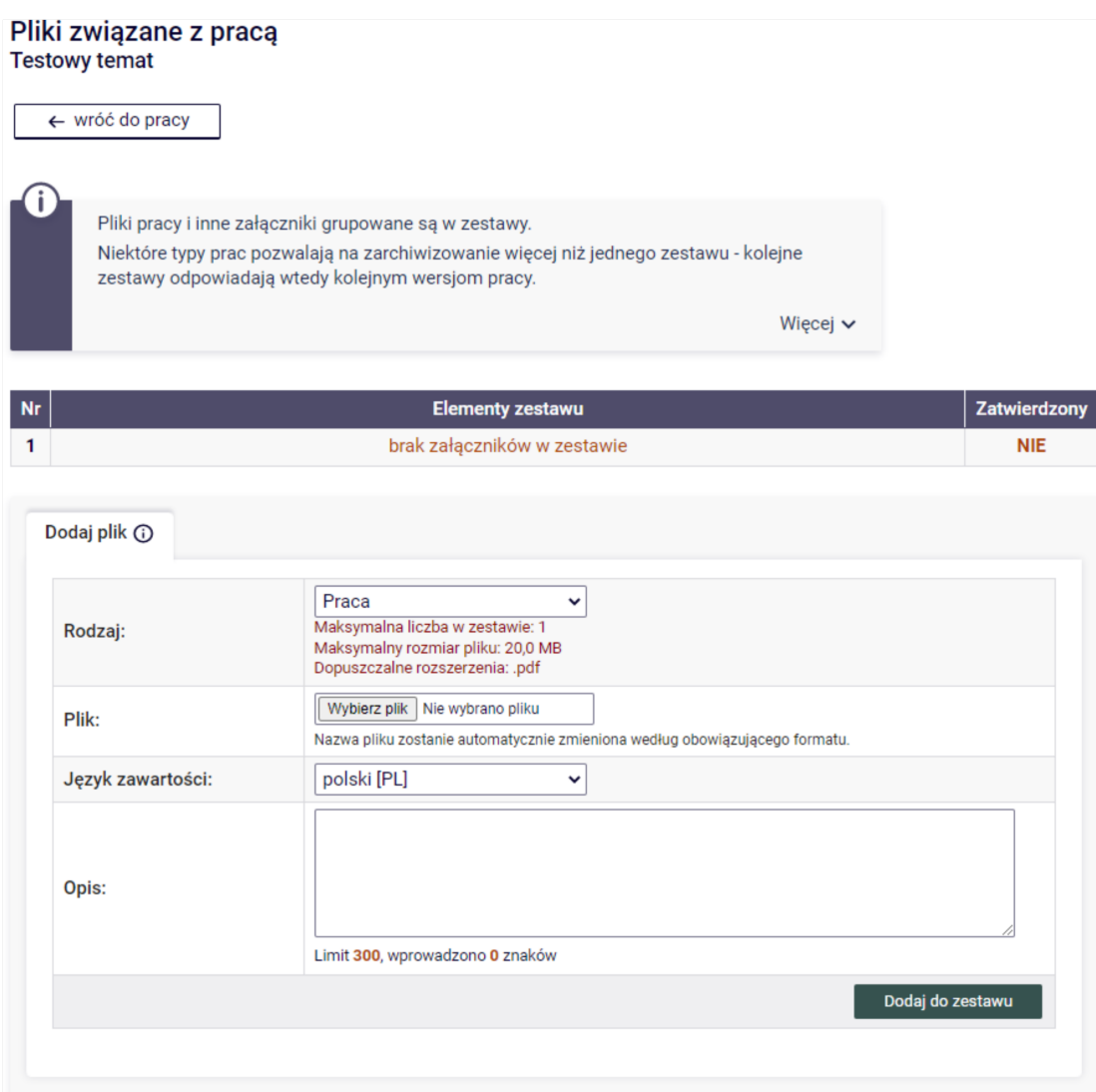

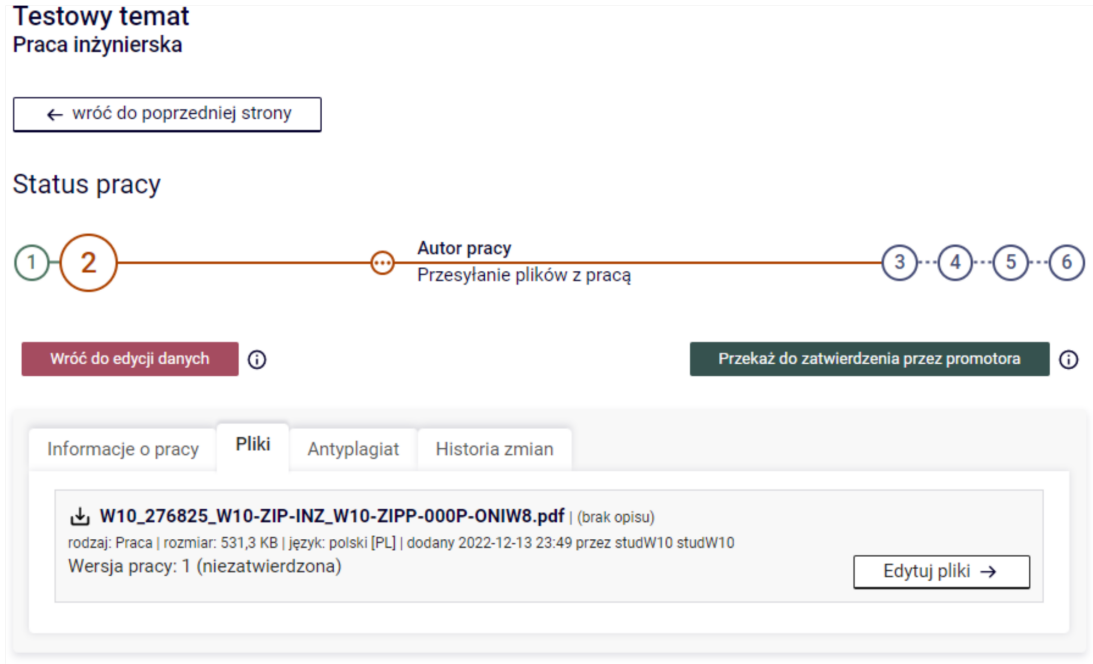